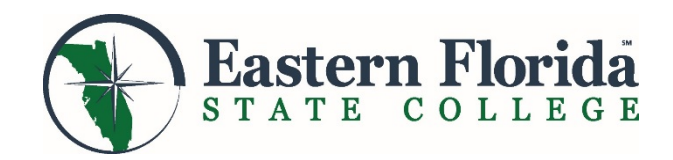

# **High School Dual Enrollment Application Process**

## **Meet with your High School Counselor**

- Schedule an appointment with your high school counselor to determine if you are eligible for dual enrollment. You will review your current state unweighted high school GPA, choose a major, and discuss test score requirements. Once you have this information, you can apply for admission to Eastern Florida State College.
- If you don't already have ACT, SAT or PERT scores, your school may suggest you contact EFSC to schedule a PERT (Postsecondary Education Readiness Test) to first determine program eligibility.

#### **Complete Your Application**

- You will need to have your Social Security Number (SSN), your state unweighted high school GPA, and your major prior to completing the application.
- ↓ Go to the EFSC webpage at **easternflorida.edu** and click the **D**<sup>APPLY</sup> button.
- $\blacklozenge$  Homeschool student compliance will be verified with Brevard Public Schools prior to processing the application.

### **Attend a Required Dual Enrollment Orientation and Bring Official Sealed High School Transcript**

- Choose a date that fits your schedule: easternflorida.edu/go/dualorientation
- $\sqrt{\phantom{a}}$  Bring your official sealed transcript
- $\blacktriangleright$  Be prepared to show the email which confirms you successfully completed your application or the acceptance letter that you will receive by email and mail.

### **Submit Test Scores or Schedule the PERT Test**

- Submit official ACT or SAT scores to EFSC Admissions. If you bring your ACT or SAT login and password to the Admissions Office, one of our specialists can help you download your official placement scores.
- $\checkmark$  Or, schedule the PERT test by calling 321-632-1111.

## **Meet with your High School Counselor to Complete the EFSC Dual Enrollment Registration Form**

- $\blacktriangleright$  Discuss course options and obtain signatures on the form.
- **Schedule an Appointment with an EFSC Academic Advisor on Campus – Registration Form Required**
	- Begin by logging into myEFSC, then go to the EFSC Student Applications Section. Use the drop down and select Student Services Appointments > click Launch
	- When you meet with an academic advisor to register for classes, bring your signed EFSC Dual Enrollment Registration Form.